### **TeachMT**

## **Staff Assignments- District**

**[https://teachmontana.com](https://teachmontana.com/)**

## **Contents**

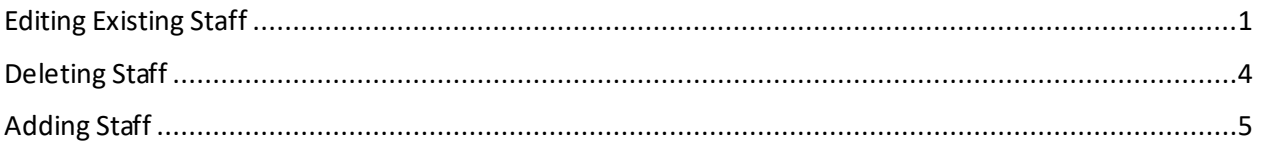

Staff can be managed on the District or School level.

## <span id="page-0-0"></span>Editing Existing Staff

From the Dashboard, click *Administration*.

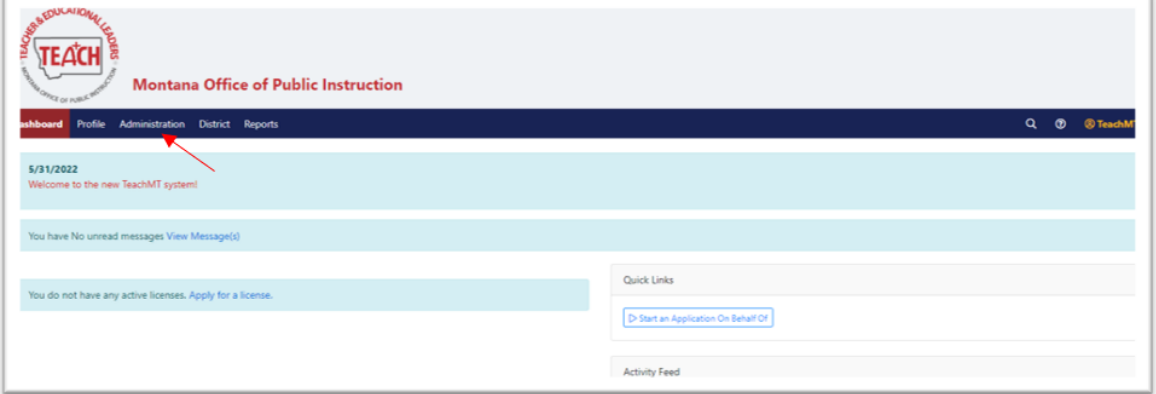

#### Click *Staff Management*.

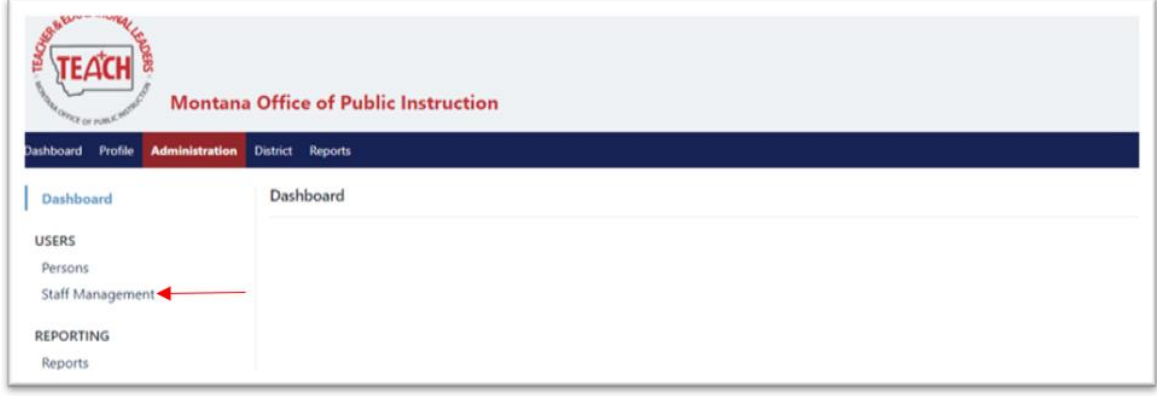

Select the District or School Filter.

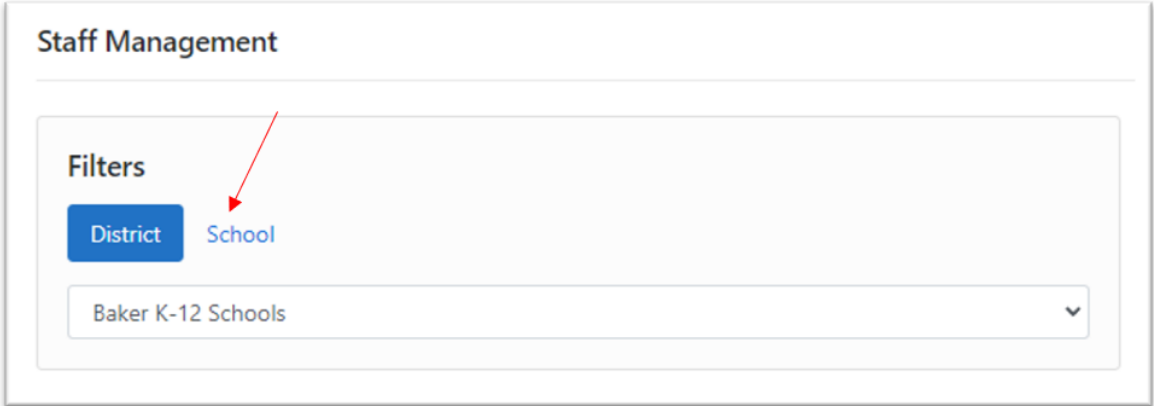

A list of current staff will be shown.

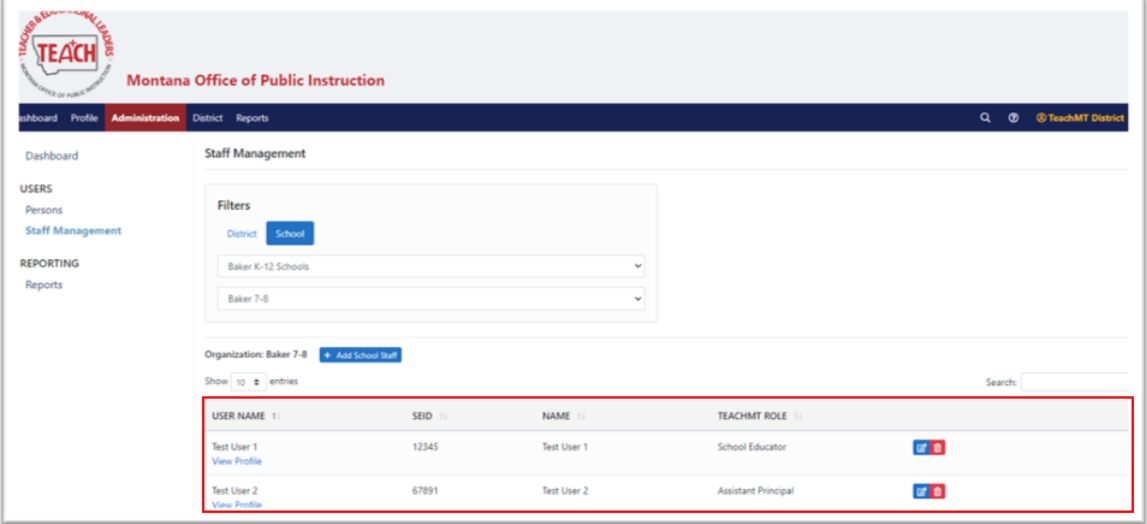

You can filter the results using the Search bar to the right of the page.

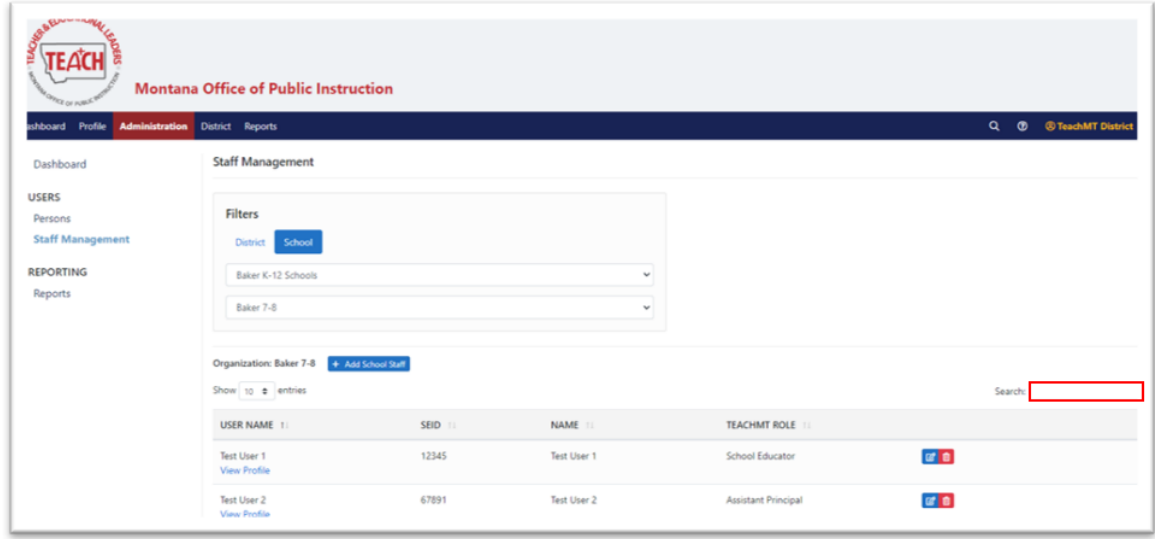

To edit the staff record for a current educator, click on the edit icon to the right of the eductaor's name.

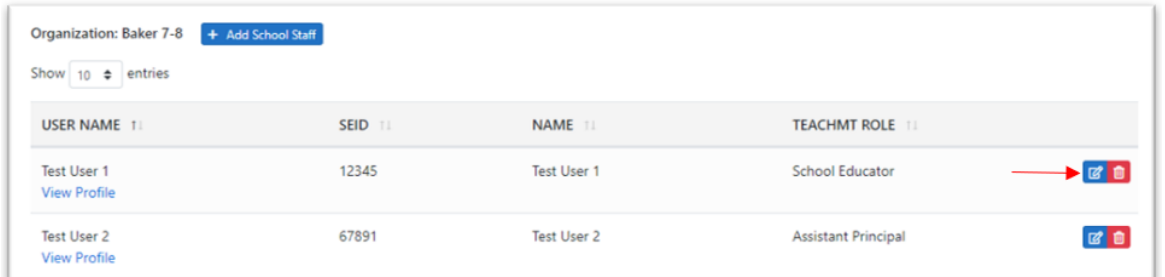

Choose the permitted TeachMT Role and click *Next*.

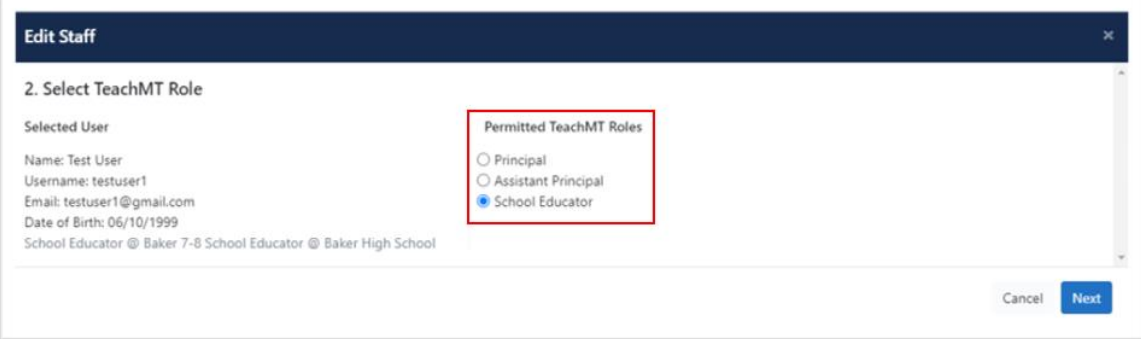

If you are changing the role of the educator, you will be asked to confirm your changes.

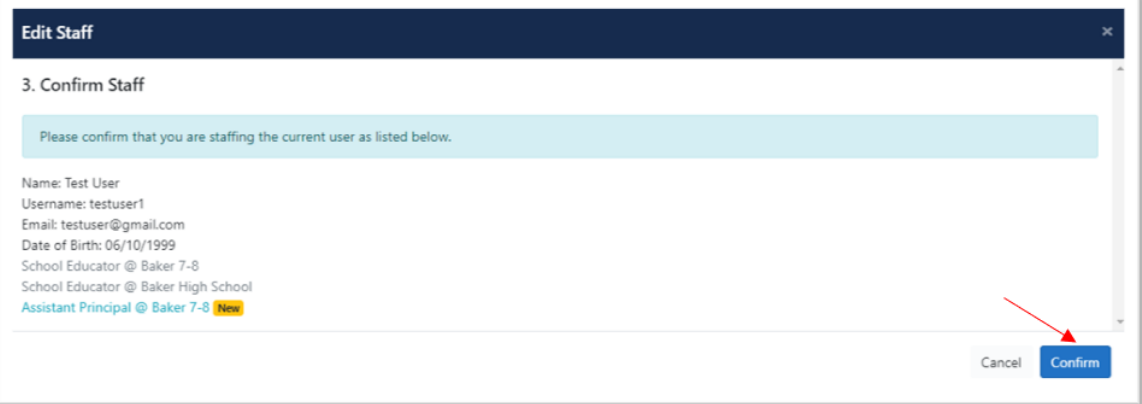

If you are not making a change, you will get a message that the person is already staffed in this role. Click *Confirm*.

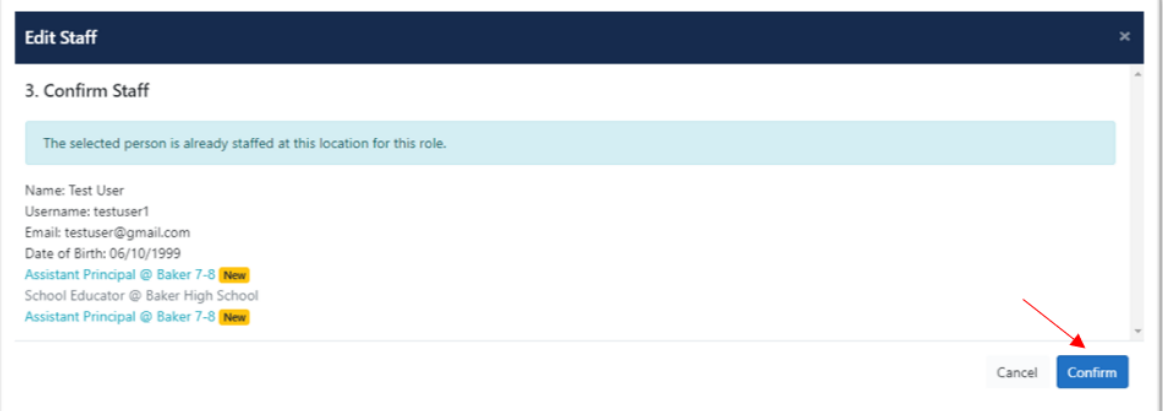

# <span id="page-3-0"></span>Deleting Staff

To delete staff, click the red trash can icon next to the educator's name.

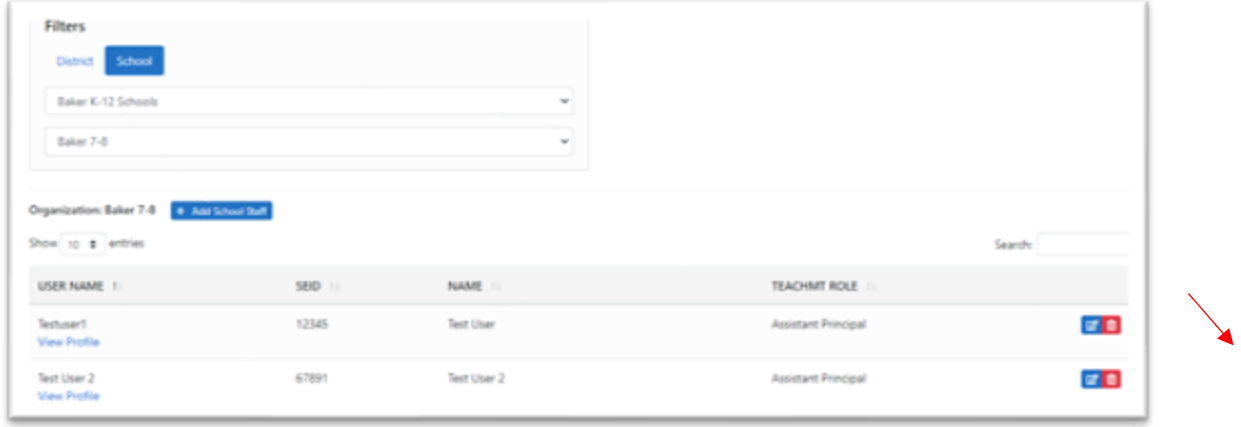

Click *Confirm*.

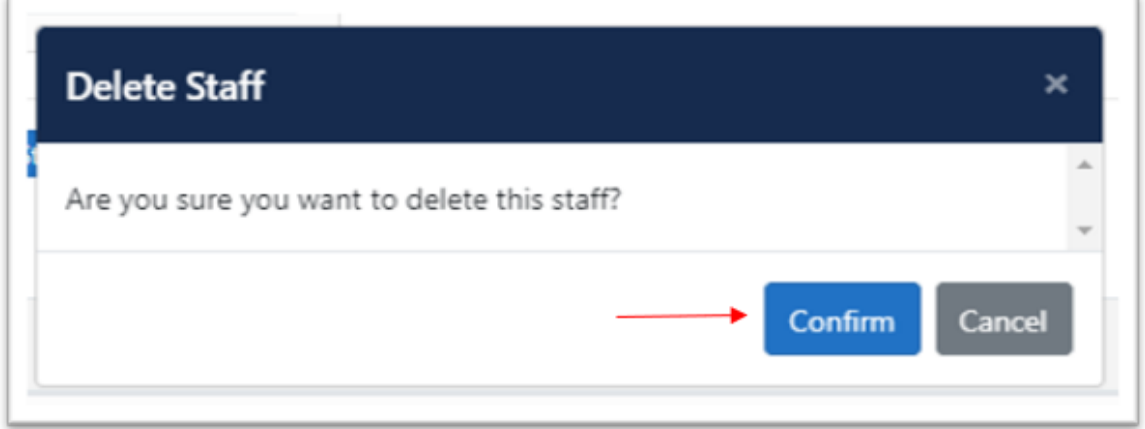

# <span id="page-4-0"></span>Adding Staff

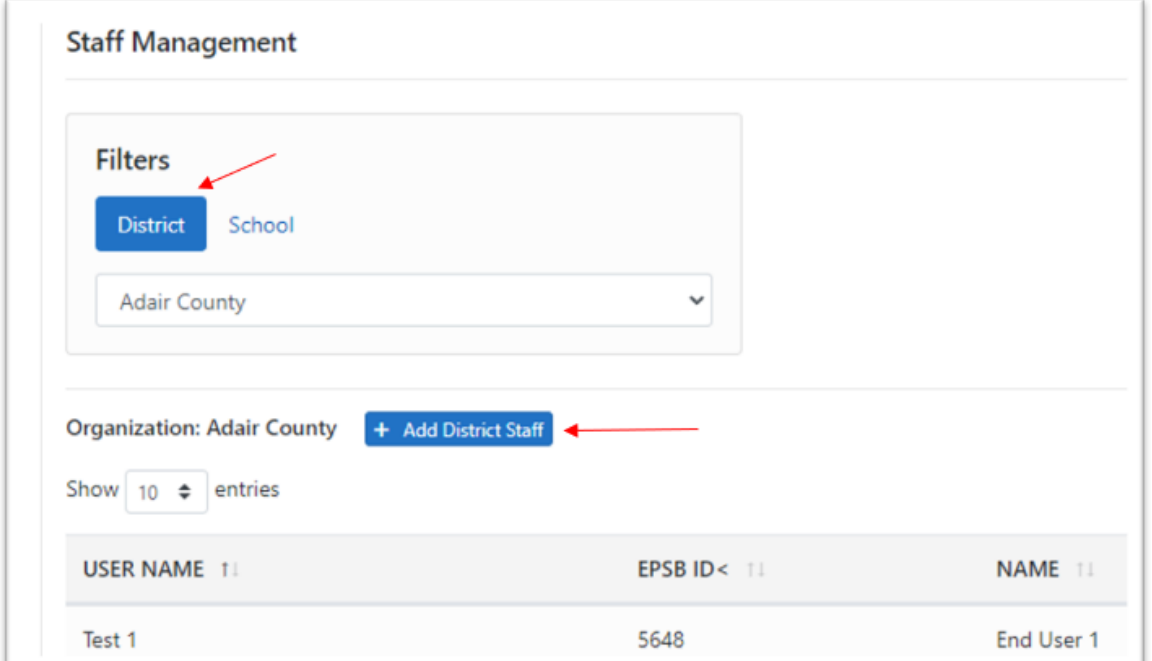

To add Staff at the District Level, click on *District* and then *+Add District Staff.*

Search for the user by any combination of First Name, Last Name, EPSB ID, Username and Email. Click *Search.*

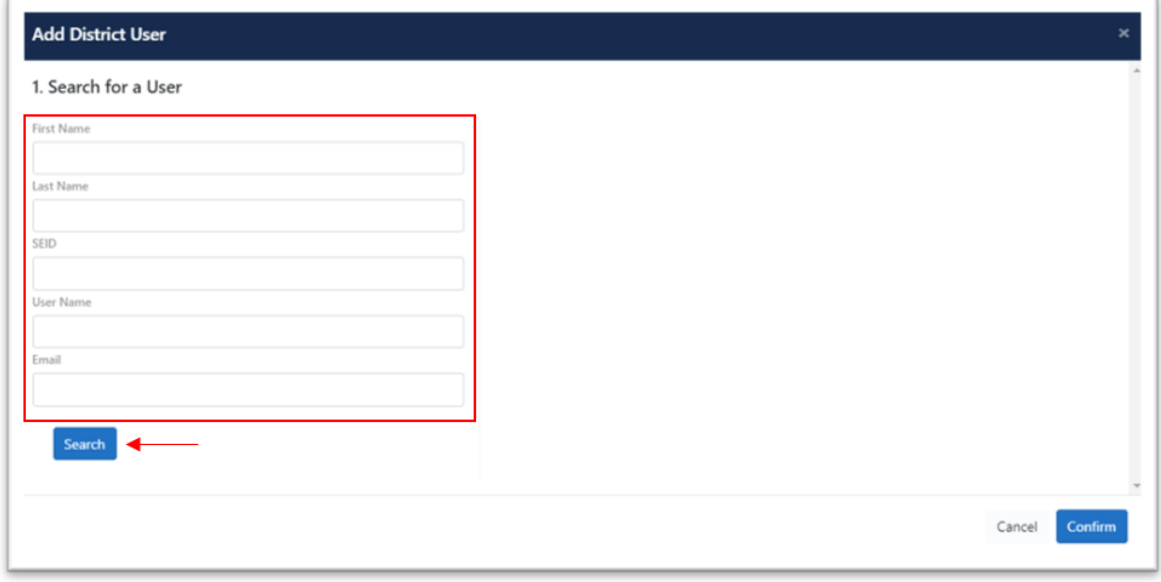

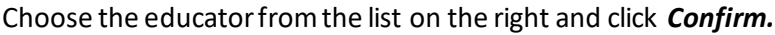

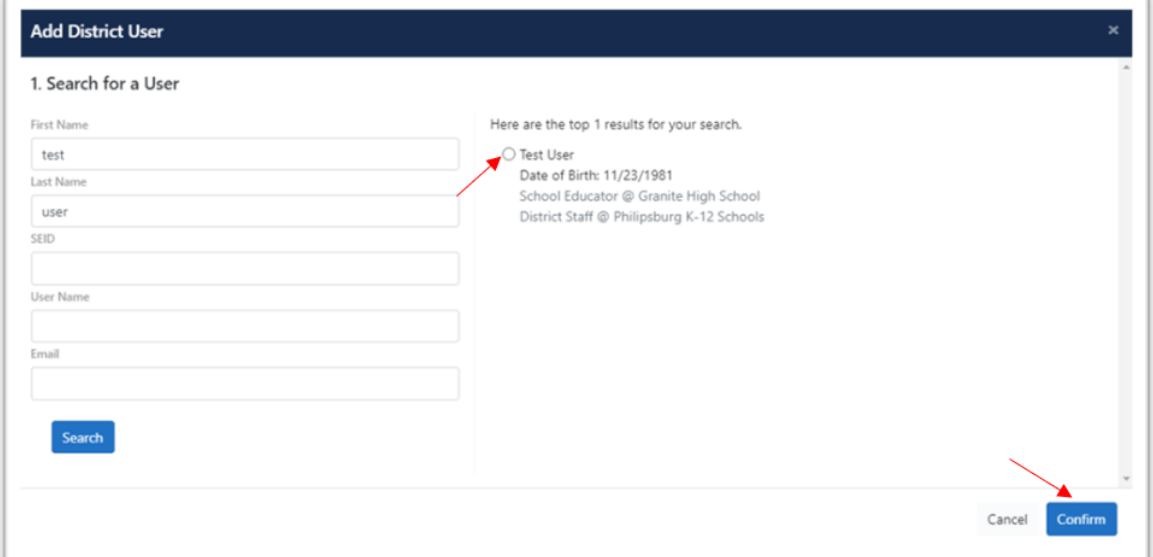

#### Assign them a role from the Permitted TeachMT Roles and click *Confirm*.

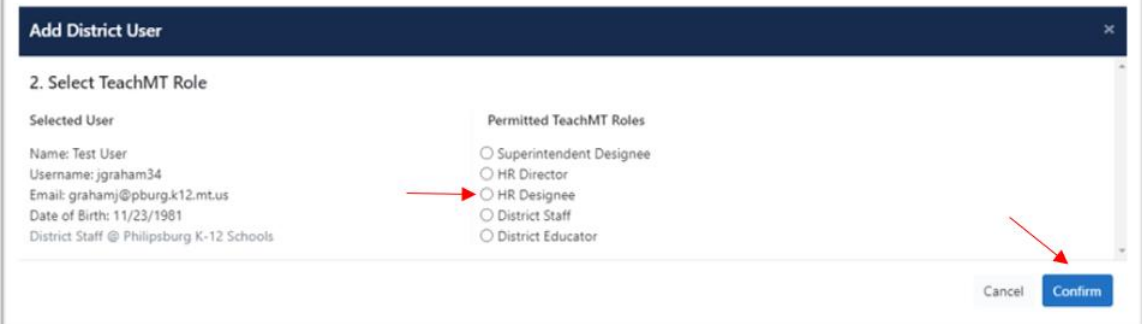

### Confirm your selections by clicking *Confirm*.

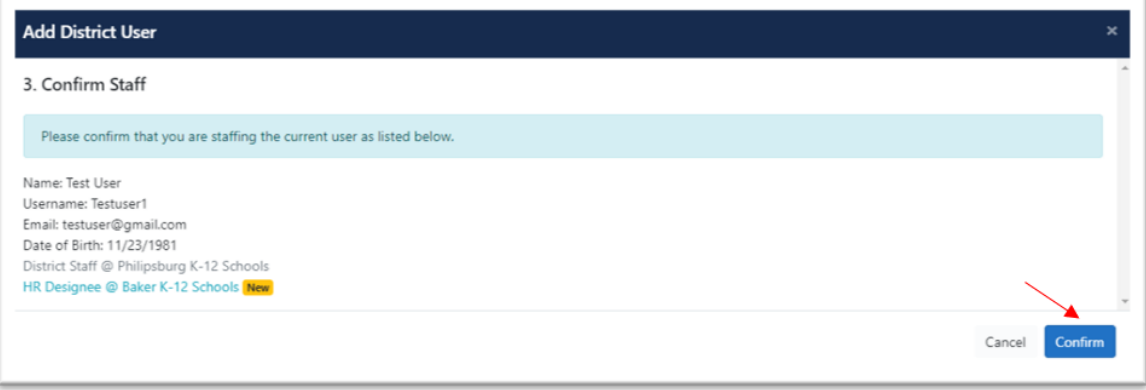

To add School staff, the process will be very similar. Click on *School* and then select the School from the drop down list.

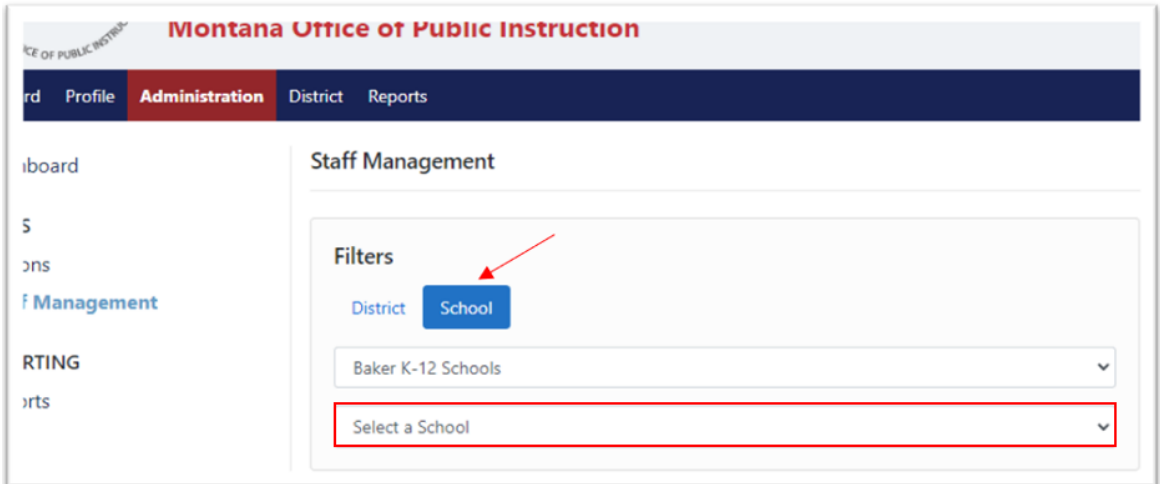

Click *+Add Staff*.

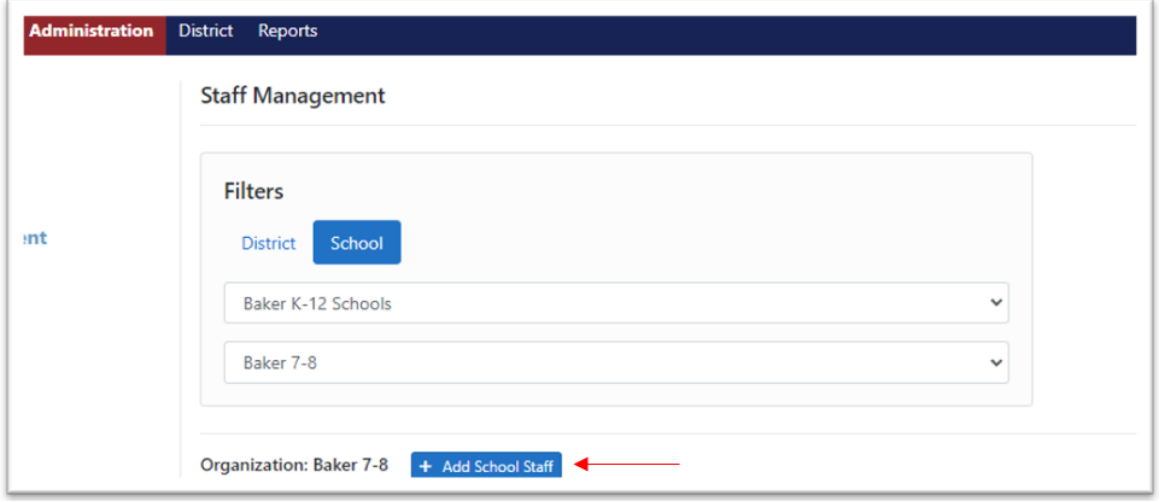

Search for the user by any combination of First Name, Last Name, EPSB ID, Username and Email. Click *Search.*

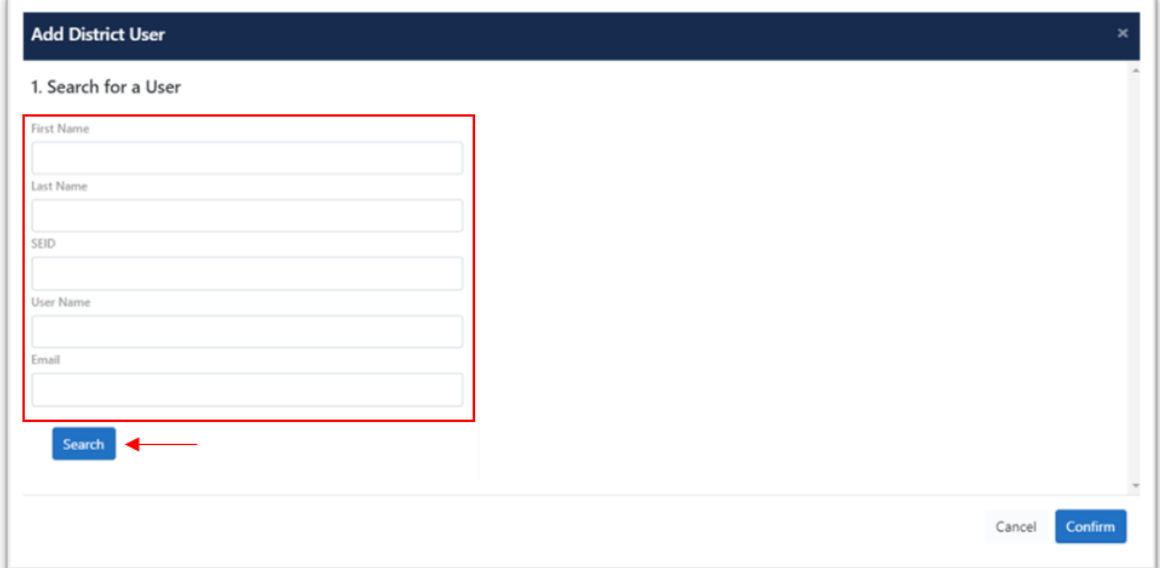

Choose the educator from the list on the right and click *Confirm.*

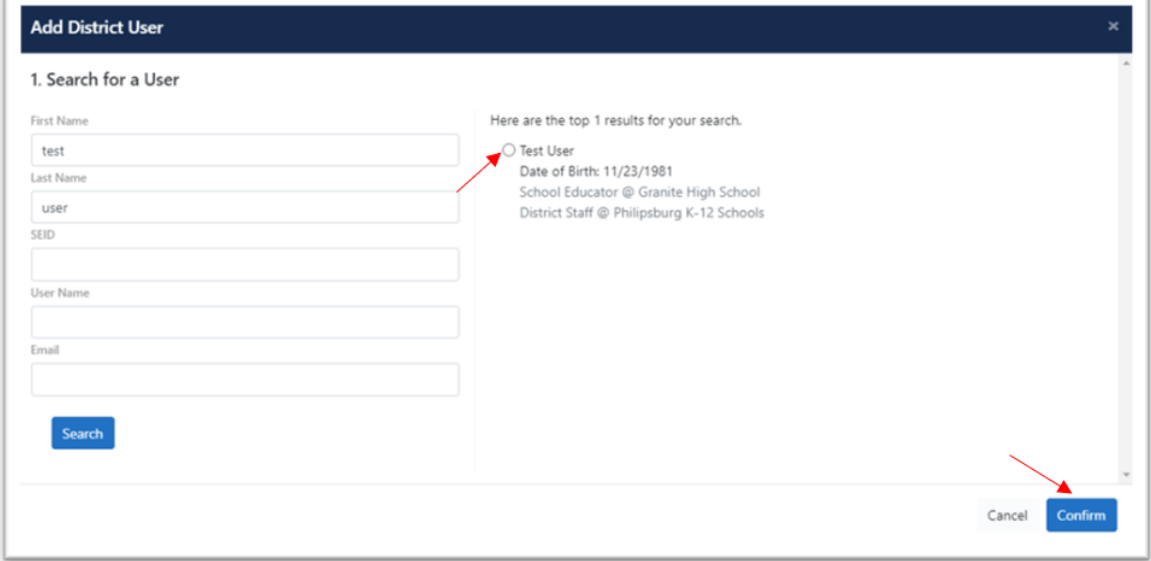

Assign them a role from the Permitted TeachMT Roles and click *Confirm*.

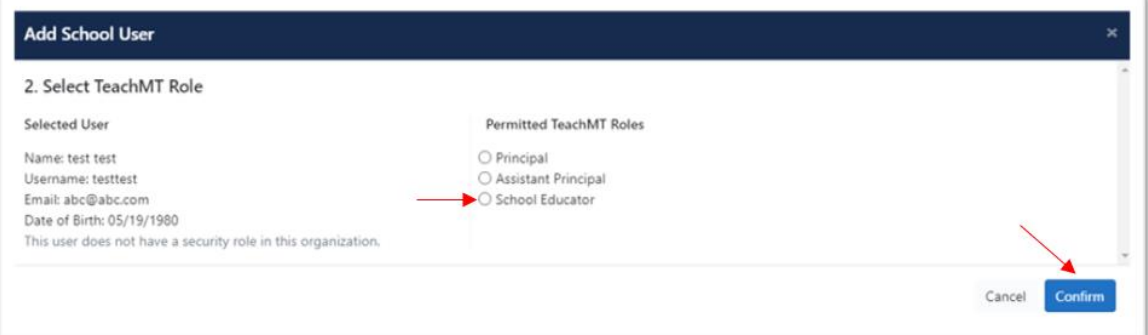

Confirm your selections by clicking *Confirm*.

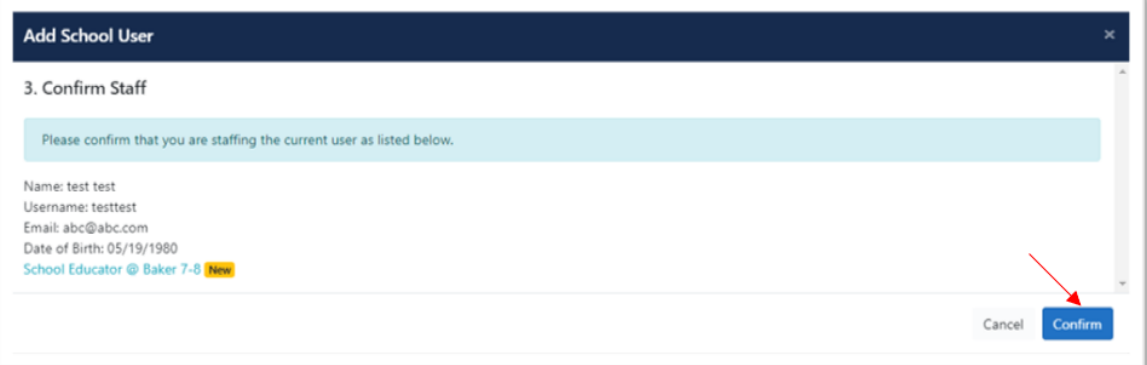